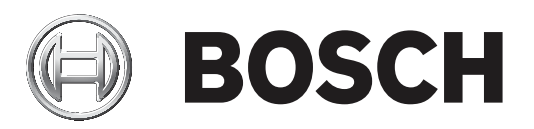

# **IP Matrix 9.60 / KBD Digital**

## VJD‑8000 | VJD‑7513

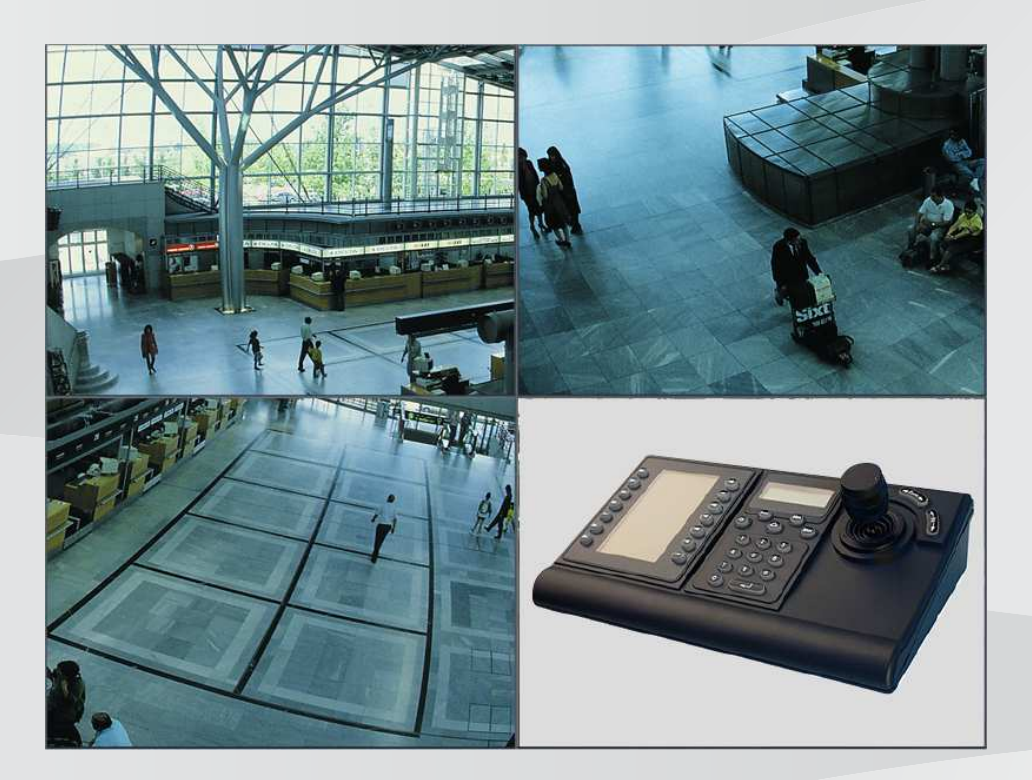

**pl** Instrukcja obsługi

## **Spis treści**

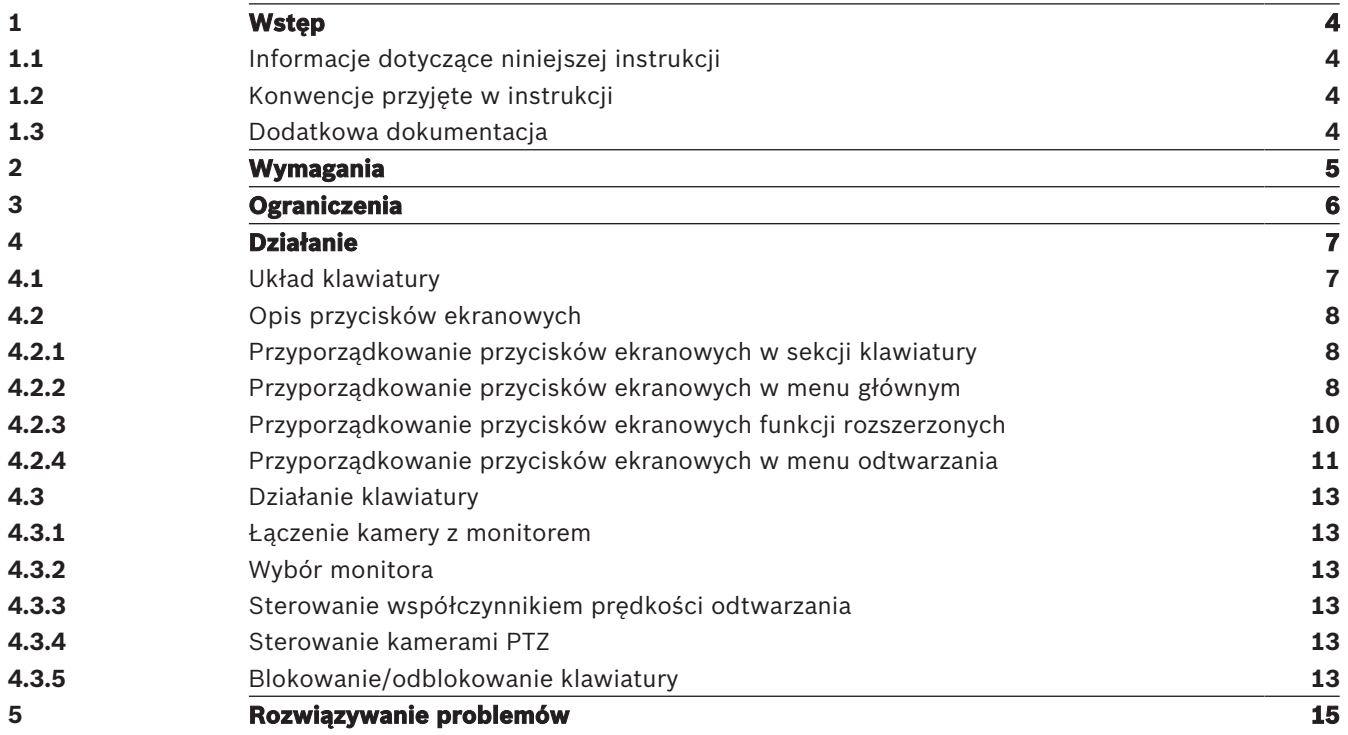

**i**

**i**

## **1 Wstęp**

## **1.1 Informacje dotyczące niniejszej instrukcji**

Niniejsza instrukcja zawiera opis obsługi aplikacji IP Matrix za pomocą klawiatury.

## **1.2 Konwencje przyjęte w instrukcji**

W pomocy są używane następujące symbole i informacje, które mają na celu zwrócenie uwagi na sytuacje specjalne.

#### **Uwaga!**

Ten symbol informuje o specjalnych funkcjach oraz wskazówkach bądź informacjach ułatwiających obsługę oprogramowania.

Frazy, które można spotkać w programie, np. opcje menu, polecenia lub teksty w interfejsie użytkownika, są oznaczone **pogrubioną** czcionką.

## **1.3 Dodatkowa dokumentacja**

#### **Uwaga!**

**Przeczytaj instrukcje zawarte w dokumentacji sprzętu i postępuj zgodnie z nimi**

Podczas konfigurowania sprzętu pod kątem IP Matrix przeczytaj instrukcje w dokumentacji sprzętu i postępuj zgodnie z nimi. Dokumentacja zawiera ważne informacje dotyczące bezpieczeństwa. Przed instalacją sprzętu należy przeczytać i zrozumieć informacje dotyczące bezpieczeństwa.

### **Dalsze informacje**

Więcej informacji, dokumentację i oprogramowanie do pobrania można znaleźć na stronie www.boschsecurity.com albo na stronie danego produktu.

## **2 Wymagania**

Aby korzystać z klawiatury, potrzebny jest odpowiednio skonfigurowany sprzęt do IP Matrix.

#### **Wymagania dotyczące zainstalowanego oprogramowania**

Wymagany jest program Configuration Manager 7.0 lub nowszy.

#### **Wymagania dotyczące celów operacyjnych**

Upewnij się, że spełnione są następujące wymagania:

- Od 1 do 4 gotowych do użycia Bosch VIDEOJET decoder z oprogramowaniem układowym 9.60 lub nowszym podłączonych do wizyjnego systemu dozoru (w pełni zainstalowanego i gotowego do pracy)
- Od 1 do 4 klawiatur KBD-UXF lub KBD-Digital (w pełni zainstalowanych i gotowych do pracy)
- Od 1 do 8 wyświetlaczy z odpowiednimi połączeniami interfejsu lub adapterami **Uwaga:** można podłączyć maks. 2 wyświetlacze na dekoder.
- Stałopozycyjne lub ruchome kamery podłączone do wizyjnego systemu dozoru
- Komputer z zainstalowanym programem Bosch Configuration Manager i podłączony do wizyjnego systemu dozoru (tylko do celów konfiguracyjnych)

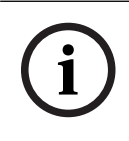

### **Uwaga!**

Przed rozpoczęciem pracy aplikację IP Matrix należy skonfigurować przy użyciu programu Configuration Manager.

### **Konfiguracja IP Matrix**

Aplikację IP Matrix można skonfigurować przy użyciu programu Configuration Manager 7.0 lub nowszego.

Aby uzyskać więcej informacji na temat konfiguracji, zajrzyj do podręcznika konfiguracji IP Matrix dostępnego w katalogu produktów online.

## **3 Ograniczenia**

Podczas korzystania z systemu IP Matrix należy przestrzegać następujących ograniczeń:

- Dekoder dynamicznie dostosowuje swoją wydajność do dużych obciążeń, pomijając klatki; to może powodować zakłócenia w strumieniu wideo.
- Odtwarzanie jest możliwe tylko z zapisów lokalnych, a nie z zapisów zarządzanych przez VRM.
- Duża odległość pomiędzy ramkami i-frame ogranicza dokładność nawigacji w trybie odtwarzania i obniża wydajność w trybie odtwarzania.

## **4 Działanie**

Po skonfigurowaniu aplikacji IP Matrix przy użyciu komputera z programem Configuration Manager aplikacja IP Matrix działa jako samodzielny wizyjny system dozoru CCTV. Wszystkie operacje są wykonywane za pomocą dołączonej klawiatury.

## **4.1 Układ klawiatury**

Poniższa ilustracja przedstawia różne grupy przycisków istniejących na klawiaturze.

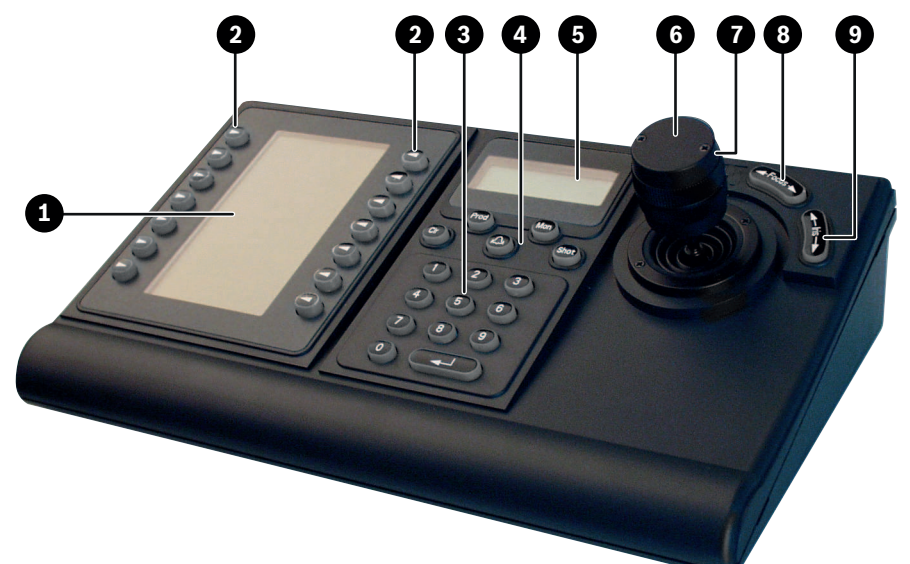

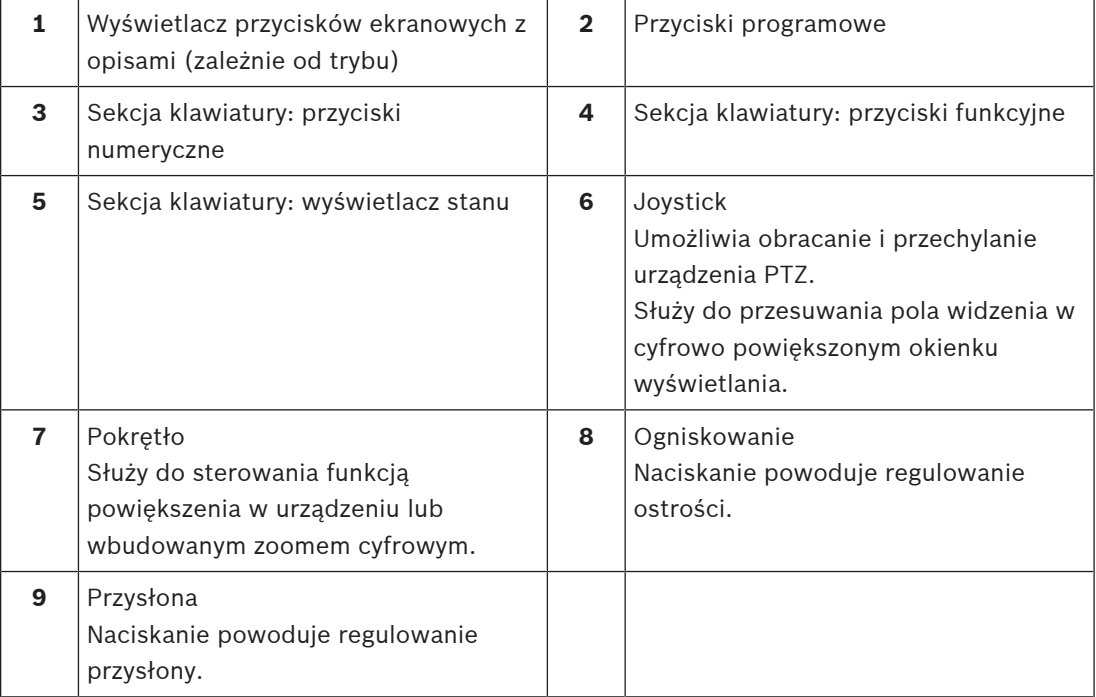

## **4.2 Opis przycisków ekranowych**

## **4.2.1 Przyporządkowanie przycisków ekranowych w sekcji klawiatury**

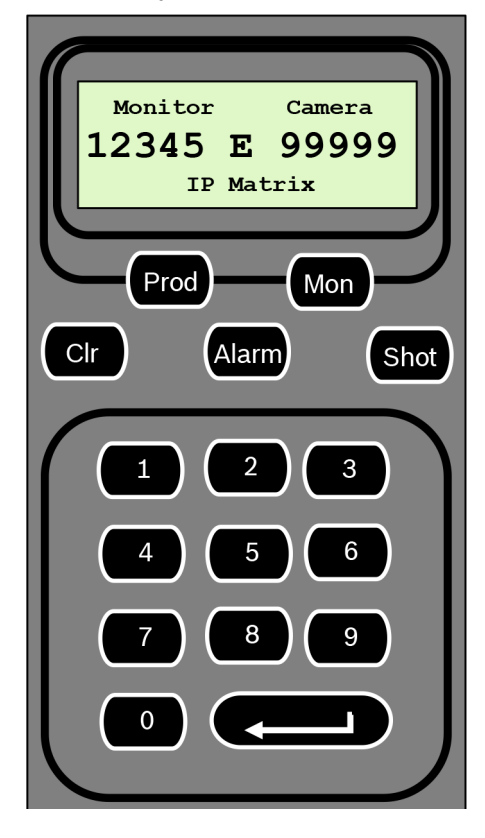

### **Klawisze funkcyjne**

**Prod** — wybieranie trybu pracy klawiatury

4 Naciśnij ten przycisk, aby wybrać tryb pracy klawiatury.

**Mon** — łączenie określonej kamery z monitorem

4 Naciśnij ten przycisk, aby połączyć określoną kamerę z wybranym monitorem.

**Clr** (Clear) — anulowanie funkcji

4 Naciśnij ten przycisk, aby anulować działanie funkcji.

#### **Alarm**

Niewykorzystany

### **Shot**

Niewykorzystany

- **1** …. **0** Przyciski numeryczne
- 4 Służą do wybierania ulubionych widoków, sekwencji lub określonych urządzeń.

## **4.2.2 Przyporządkowanie przycisków ekranowych w menu głównym**

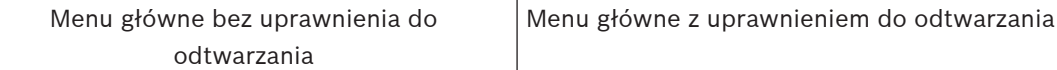

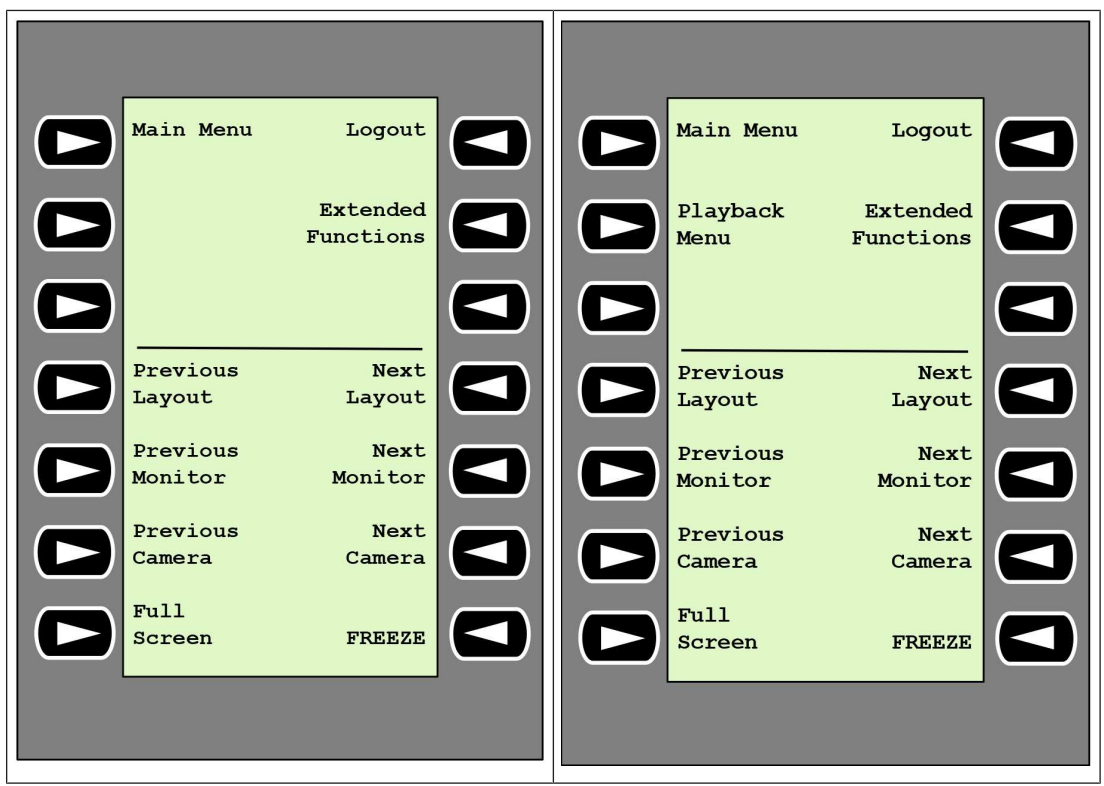

**Logout** (Wyloguj) — blokowanie/odblokowywanie klawiatury

4 Naciśnij klawisz, aby zablokować lub odblokować klawiaturę.

**Extended Functions** (Funkcje rozszerzone) — wyświetlanie menu rozszerzonych funkcji

4 Naciśnij przycisk, aby wyświetlić menu rozszerzonych funkcji.

**Playback Menu** (Menu odtwarzania) — wyświetlanie funkcji odtwarzania

Naciśnij przycisk, aby wyświetlić funkcje odtwarzania.

**Uwaga:** Jest dostępne tylko dla użytkowników posiadających uprawnienia do odtwarzania

**Previous Layout** (Poprzedni układ) — przełączanie do poprzedniego układu z mniejszą liczbą monitorów

4 Naciśnij ten klawisz, aby zmniejszyć liczbę monitorów na bieżącym ekranie.

**Uwaga:** Ten klawisz zapewnia funkcję pełnego obiegu. Po dojściu do pierwszego układu zostanie ponownie uruchomiony ostatni układ.

**Next Layout** (Następny układ) **—** przełączanie do następnego układu z mniejszą rozdzielczością monitorów

4 Naciśnij ten klawisz, aby zwiększyć liczbę monitorów na bieżącym ekranie.

**Uwaga:** Ten klawisz zapewnia funkcję pełnego obiegu. Po dojściu do ostatniego układu zostanie ponownie uruchomiony pierwszy układ.

**Previous Monitor** (Poprzedni monitor) — zaznaczanie poprzedniego monitora

Naciśnij ten przycisk, aby wybrać poprzedni monitor.

**Next Monitor** (Następny monitor) — zaznaczanie następnego monitora

4 Naciśnij ten przycisk, aby wybrać poprzedni monitor.

**Previous Camera** (Poprzednia kamera) — wyświetlanie obrazu z poprzedniej kamery

Naciśnij ten klawisz, aby wyświetlić poprzednią kamerę na wybranym monitorze.

**Next Camera** (Następna kamera) — wyświetlanie obrazu z następnej kamery

4 Naciśnij ten klawisz, aby wyświetlić następną kamerę na wybranym monitorze.

**Full Screen** (Pełny ekran) — włączanie/wyłączanie trybu pełnego ekranu dla aktualnie wybranego monitora

4 Naciśnij ten klawisz, aby włączyć lub wyłączyć tryb pełnoekranowy.

**Freeze** (Stopklatka) — włączanie/wyłączanie zatrzymania obrazu na monitorach W trybie podglądu na żywo:

Naciśnij klawisz, aby zablokować/odblokować obraz na wszystkich monitorach.

**Uwaga:** Wybranie innego układu, kamery lub monitora spowoduje także odblokowanie obrazu.

## **4.2.3 Przyporządkowanie przycisków ekranowych funkcji rozszerzonych**

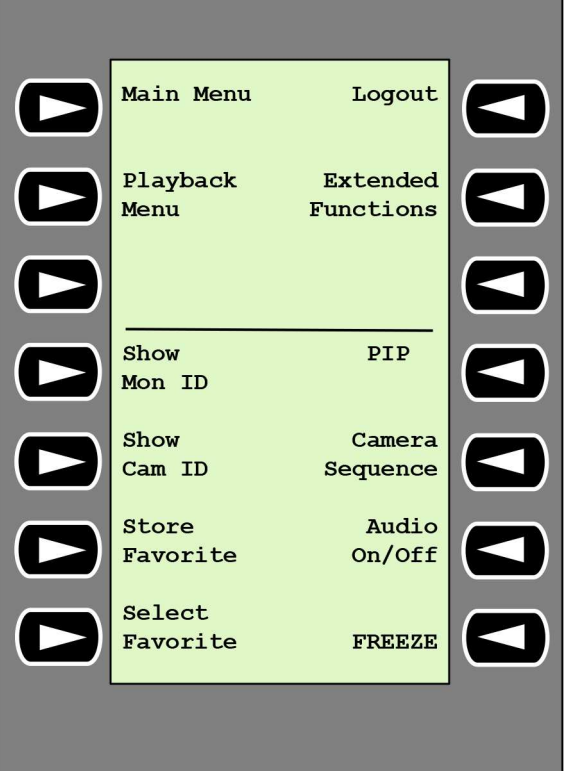

**Show Mon ID** (Pokaż identyfikator monitora) — wyświetlanie numerów monitorów i adresów IP dekoderów

4 Naciśnij ten klawisz, aby wyświetlić numery monitorów i adresy IP dekoderów jako nakładki na monitorach.

**PIP** — włączanie/wyłączanie trybu pełnoekranowego z obrazem w obrazie (PiP)

Naciśnij ten klawisz, aby włączyć lub wyłączyć tryb pełnoekranowy z obrazem w obrazie (PiP).

**Show Cam ID** (Pokaż identyfikator kamery) — wyświetlanie numerów kamer i adresów IP kamer

4 Naciśnij ten klawisz, aby wyświetlić numery kamer i adresy IP kamer jako nakładki na monitorach.

**Camera Sequence** (Sekwencja kamer) — ładowanie sekwencji kamer

4 Naciśnij klawisz, wprowadź prawidłowy numer sekwencji (od 1 do 32), po czym kliknij **OK**.

**Uwaga:** Miganie oznacza, że należy wprowadzić liczbę.

**Store Favorites** (Zapisz ulubione) — zapisywanie maksymalnie 9 ulubionych elementów

Naciśnij ten klawisz, wprowadź liczbę za pomocą klawiszy numerycznych, a następnie kliknij **OK**.

**Uwaga:** Układy i połączenia kamery na wszystkich ekranach zostaną zapisane.

**Audio On/Off** (Włącz/wyłącz dźwięk) — włączanie/wyłączanie dźwięku

4 Naciśnij ten klawisz, aby włączyć/wyłączyć dźwięk. Dotyczy tylko monitora znajdującego się w lewym górnym rogu ekranu.

**Select Favorite** (Wybierz ulubione) — przywoływanie zapisanych ulubionych elementów. Maksymalnie 9 ulubionych elementów.

4 Naciśnij ten klawisz, wprowadź liczbę za pomocą klawiszy numerycznych, a następnie kliknij **OK**.

**Uwaga:** Układy i połączenia kamery na wszystkich ekranach zostaną ponownie ustanowione.

**Freeze** (Stopklatka) — włączanie/wyłączanie zatrzymania obrazu na monitorach (w trybie podglądu na żywo) lub wstrzymanie odtwarzania (w trybie odtwarzania) W trybie podglądu na żywo:

Naciśnij klawisz, aby zablokować/odblokować obraz na wszystkich monitorach. **Uwaga:** Wybranie innego układu, kamery lub monitora spowoduje także odblokowanie obrazu.

## **4.2.4 Przyporządkowanie przycisków ekranowych w menu odtwarzania**

Menu odtwarzania jest dostępne tylko wtedy, gdy w programie Configuration Manager zdefiniowano uprawnienia do odtwarzania z dekodera.

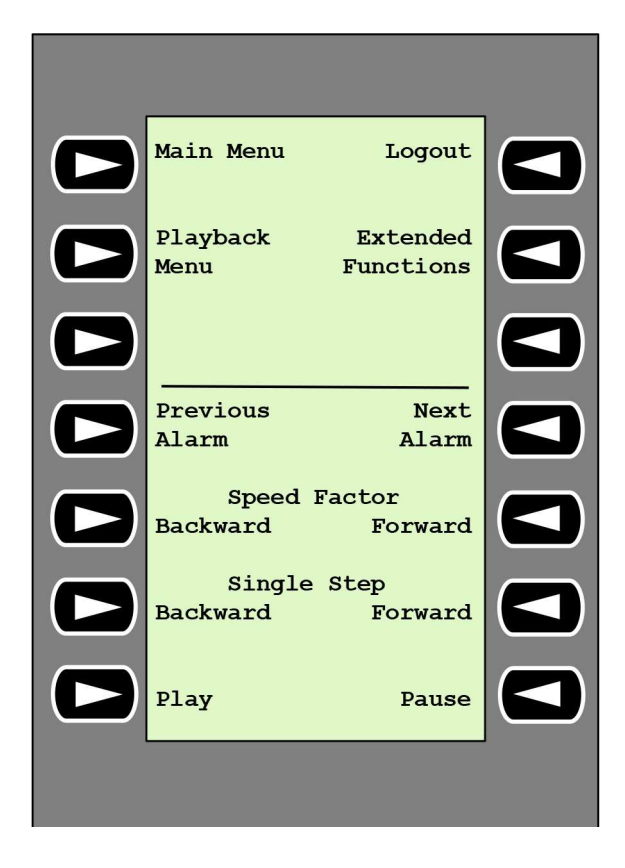

**Previous Alarm** (Poprzedni alarm) — wyświetlanie poprzedniego alarmu

4 Naciśnij ten przycisk, aby wyświetlić poprzedni alarm z obecną prędkością odtwarzania.

**Next Alarm** (Następny alarm) — wyświetlanie następnego alarmu

Naciśnij ten przycisk, aby wyświetlić następny alarm z obecną prędkością odtwarzania.

**Speed Factor Backward** (Współczynnik prędkości do tyłu) — dostosowywanie współczynnika prędkości odtwarzania do poprzedniego współczynnika

4 Naciśnij ten przycisk, aby zmniejszyć współczynnik prędkości odtwarzania.

**Speed Factor Forward** (Współczynnik prędkości do przodu) — dostosowywanie współczynnika prędkości odtwarzania do następnego współczynnika na skali logarytmicznej.

4 Naciśnij ten przycisk, aby zwiększyć współczynnik prędkości odtwarzania.

**Single Step Backward** (Jeden krok do tyłu) — wyświetlanie poprzedniej klatki aktualnie odtwarzanego nagrania

4 Naciśnij ten przycisk, aby wyświetlić poprzednią klatkę obecnie odtwarzanego nagrania.

**Single Step Forward** (Jeden krok do przodu) — wyświetlanie następnej klatki aktualnie odtwarzanego nagrania

Naciśnij ten przycisk, aby wyświetlić następną klatkę obecnie odtwarzanego nagrania.

**Play** (Odtwarzaj) — rozpoczynanie odtwarzania

4 Naciśnij ten klawisz, aby rozpocząć odtwarzanie z normalną prędkością.

**Pause** (Pauza) — wstrzymywanie odtwarzania przy włączonym trybie odtwarzania

4 Naciśnij ten klawisz, aby wstrzymać odtwarzanie na wybranym monitorze.

## **4.3 Działanie klawiatury**

## **4.3.1 Łączenie kamery z monitorem**

Aby połączyć kamerę z monitorem:

- 1. Naciśnij przycisk **Mon**.
- 2. Za pomocą przycisków numerycznych wprowadź numer monitora, z którym ma zostać nawiązane połączenie.
- 3. Naciśnij przycisk ENTER.
- 4. Wprowadź numer kamery, która ma być połączona z monitorem.
- 5. Naciśnij przycisk ENTER.

Aby połączyć kamerę z już wybranym monitorem:

- 1. Wprowadź numer kamery, która ma być połączona z monitorem.
- 2. Naciśnij przycisk ENTER.

## **4.3.2 Wybór monitora**

Aby wybrać monitor:

- 1. Naciśnij przycisk **Mon**.
- 2. Wprowadź numer monitora.
- 3. Naciśnij przycisk ENTER.

LUB

4 W menu **Main Menu** (Menu główne) naciskaj przycisk **Next Monitor** (Następny monitor) lub **Previous Monitor** (Poprzedni monitor), aby wybrać monitor.

### **4.3.3 Sterowanie współczynnikiem prędkości odtwarzania**

Aby sterować współczynnikiem prędkości odtwarzania

4 W trybie odtwarzania: Naciskaj przycisk **Speed Factor Forward** (Współczynnik prędkości do przodu) lub **Speed Factor Backward** (Współczynnik prędkości do tyłu), aby przewijać szybko do przodu lub do tyłu z różnymi prędkościami.

Zależnie od tempa naciskania przycisku są dostępne następujące współczynniki prędkości: ¼, ½, 1, 2, 4, 8 i 16

#### LUB

 $\triangleright$  W trybie pauzy odtwarzania:

Naciskaj przycisk **Single Step Forward** (Jeden krok do przodu) lub **Single Step Backward** (Jeden krok do tyłu), aby przewijać o jeden krok do przodu lub do tyłu.

### **4.3.4 Sterowanie kamerami PTZ**

Aby sterować obracaniem i pochylaniem kamer:

4 Użyj joysticka klawiatury, aby sterować osią kamery PTZ.

Aby sterować funkcją zoomu:

4 Obróć pokrętło sterowania joystickiem, aby przybliżyć lub oddalić widok obrazu. Jeśli kamera nie ma funkcji zoomu optycznego, efekt zoomu cyfrowego będzie symulowany.

### **4.3.5 Blokowanie/odblokowanie klawiatury**

Aby zablokować klawiaturę:

- 4 Naciśnij przycisk **Logout** (Wyloguj).
- Aby odblokować klawiaturę:
- 1. Naciśnij przycisk **Logout** (Wyloguj).
- 2. Wprowadź hasło IP Matrix.
- 3. Naciśnij klawisz Enter.

## **5 Rozwiązywanie problemów**

Aby sprawdź wygląd ogólny, sprawdź ustawienia karty **Zaawansowane** poszczególnych dekoderów.

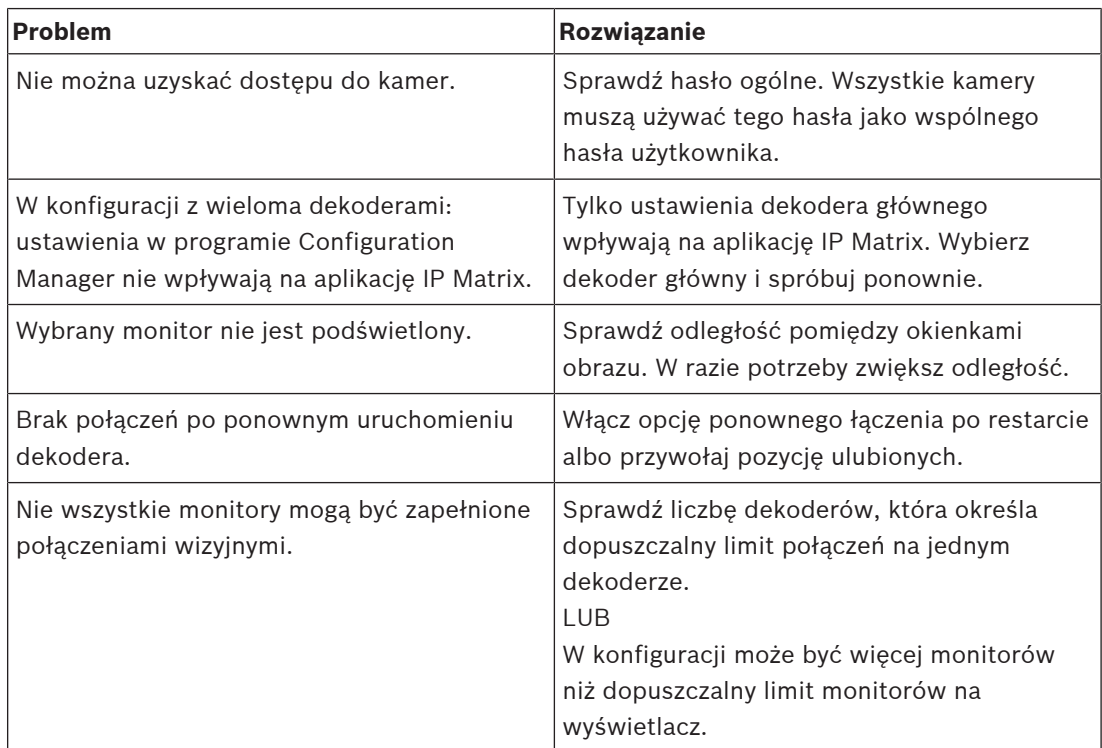

**Bosch Security Systems B.V.** Torenallee 49 5617 BA Eindhoven Netherlands **www.boschsecurity.com** © Bosch Security Systems B.V., 2021